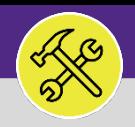

Provides guidance for creating a Service Request to complete Estimate Work in Facilities Connect.

### **GETTING STARTED**

Once an **Estimate Request** has been completed by the appropriate parties, the **Estimate Request Form** will be returned to **Customer Service**. The **Customer Service Team** will then forward the completed form to the **Requestor**. Alternatively, the completed **Estimate** and associated form can be found on **Facilities Connect**.

If you do not wish to continue with completing the estimate work, simply save the completed form for your records. The completed form will be valid for **90 days** if you decide to have the work completed at a later date. Otherwise, another **Estimate Request** will be required.

### **DIRECTIONS:**

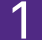

1 For most Facilities Connect Users, **Request Central**  will appear on the **Facilities Connect Home Screen.** 

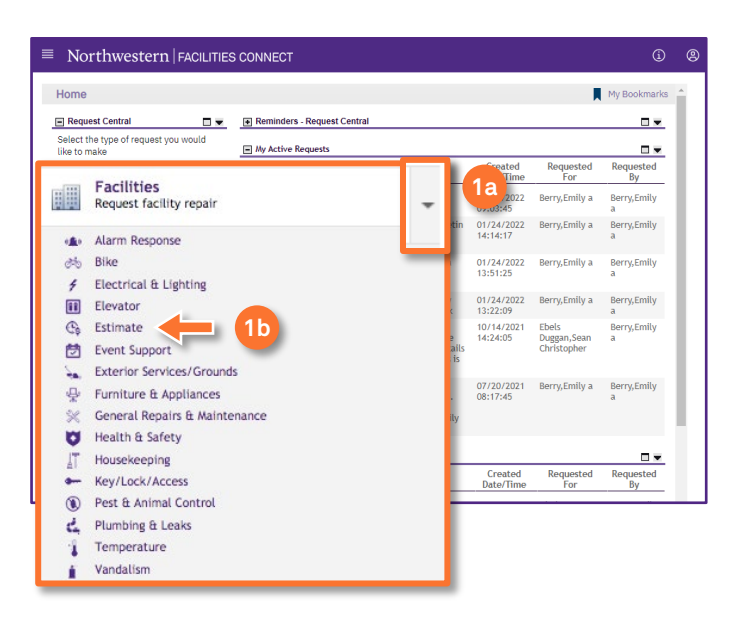

For Facilities Connect users with expanded Facilities Management responsibilities, **Request Central** will appear within the **Requests Tab**.

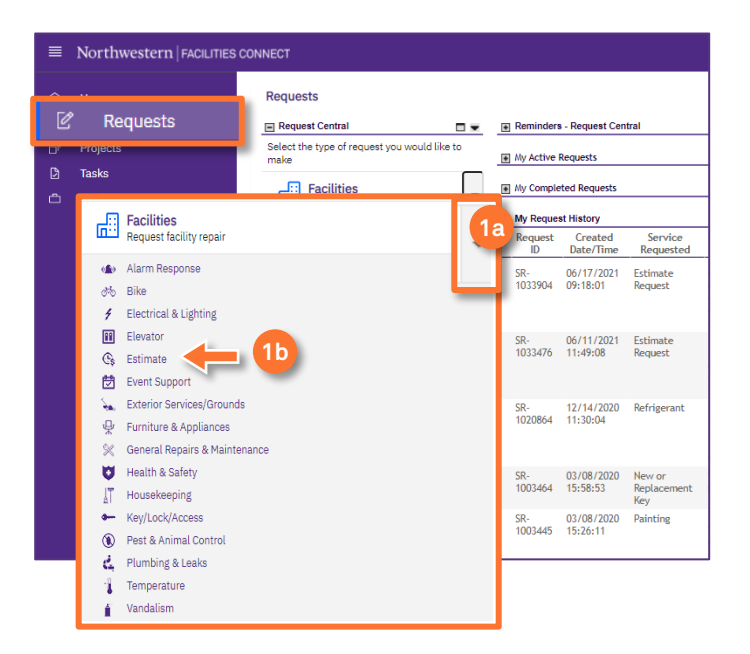

**1a** Ensure the toggle arrow is pointing down to reveal the available **Request Categories**.

**1b** Click on **Estimate**.

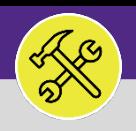

### **DIRECTIONS:**

**2** Upon clicking the **Estimate Request Form** will appear. To complete the form, fill in the required fields.

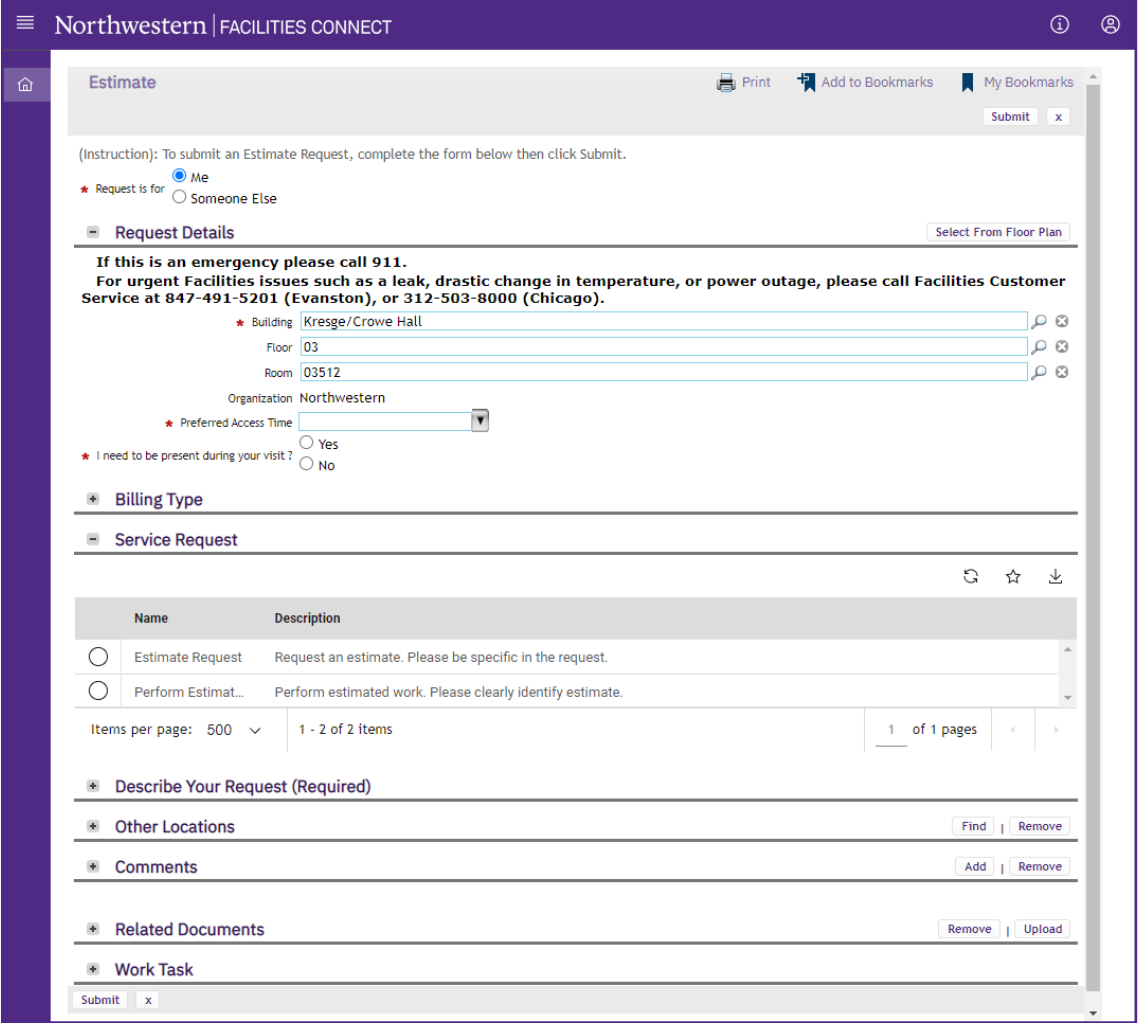

In the **Request is for** field:

If the **Request** is for you click on the **Me** radio button. **3a**

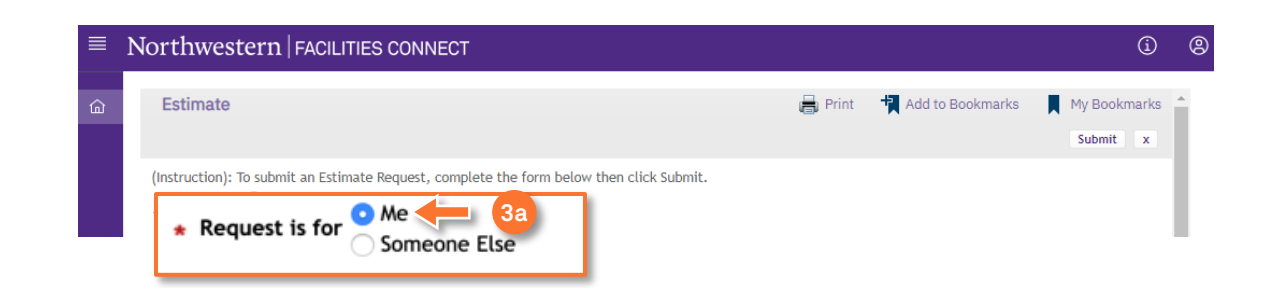

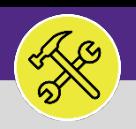

#### **DIRECTIONS:**

3

4

**4a**

*Optional*: if the **Request** is for **Someone Else**:

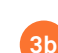

Click on the **Someone Else** radio button.

Upon clicking, the **Requested For** section will appear.

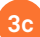

Fill in the details of the person you are creating the **Service Request** for.

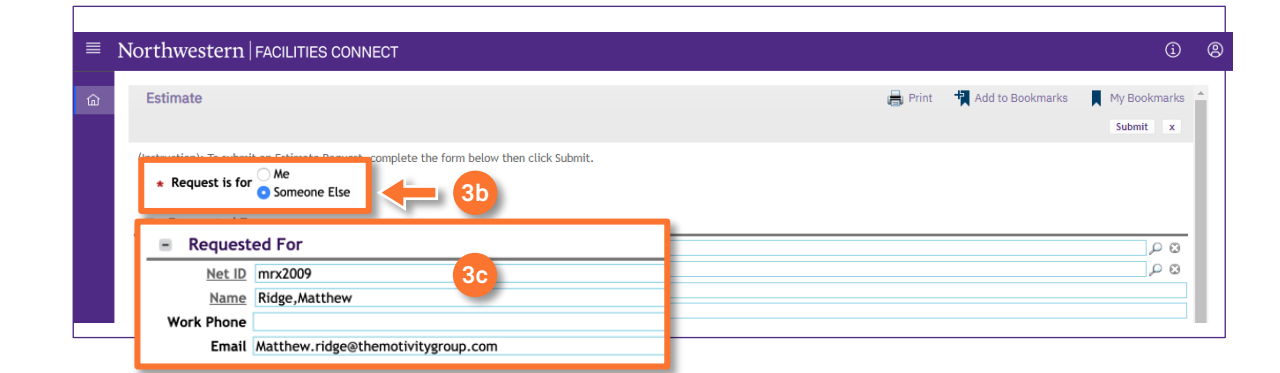

### In the **Request Details** section:

Click on the **Search** buttons and select a **Building**,**Floor**, and**Room**.

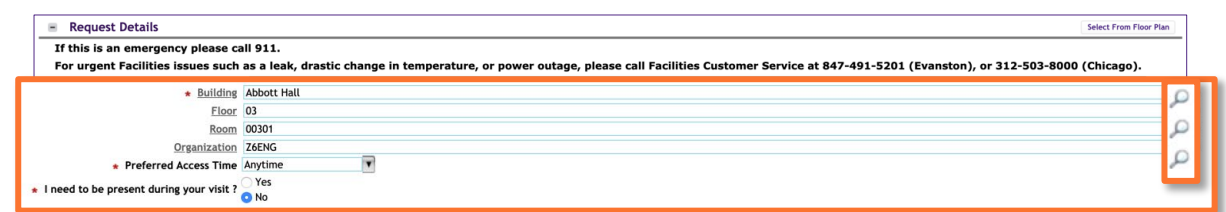

### **INFORMATION**

**Building** is the only required field for location. To ensure the **Estimate** is routed quickly add a **Floor** and **Room**. Be as specific as possible when entering to assist those completing the work.

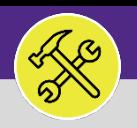

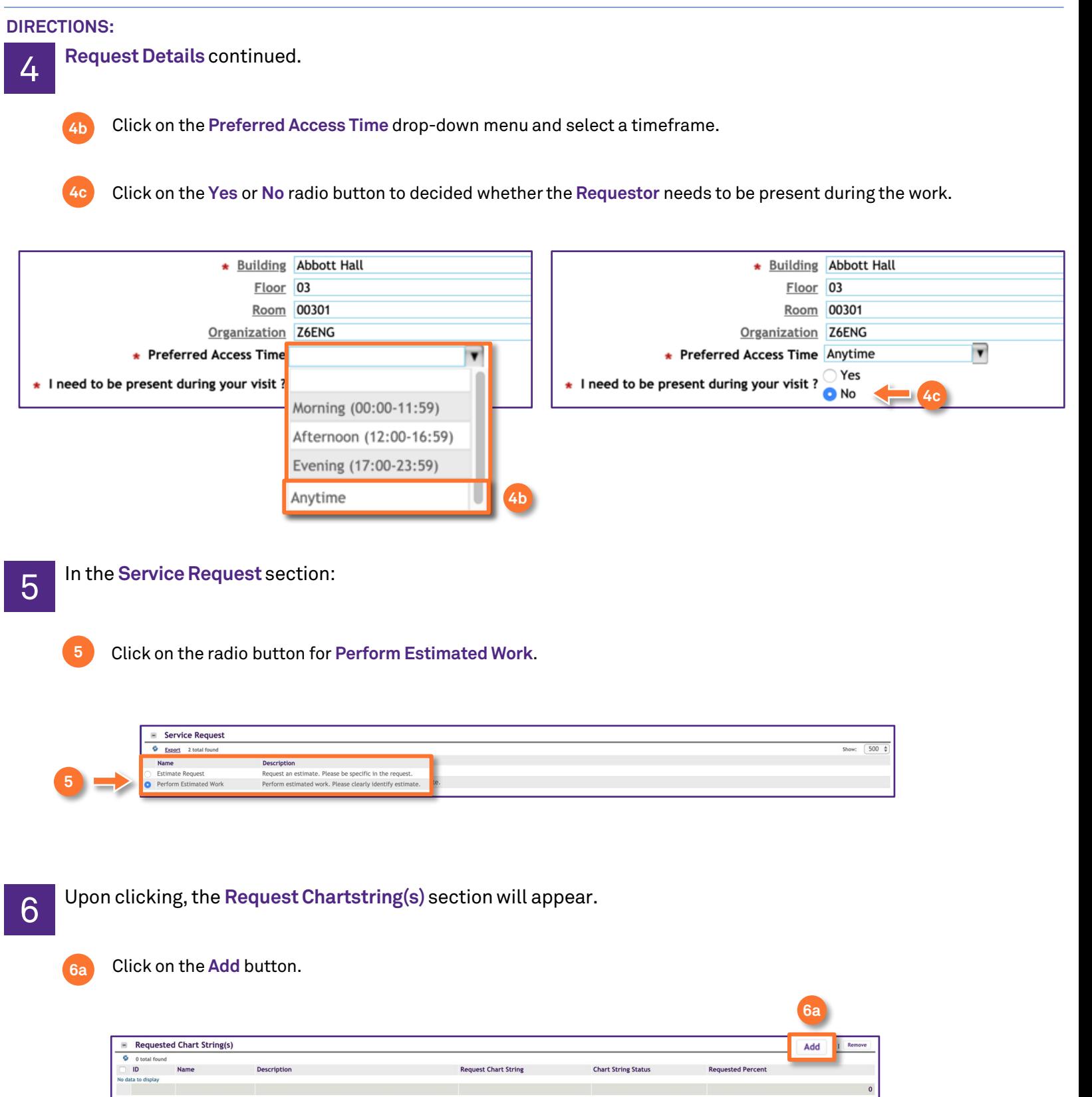

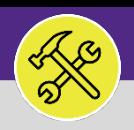

#### **DIRECTIONS:**

6

*Continued*. Upon clicking, the **Request Chart String** pop-up will appear.

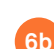

### Click on the **Find** button.

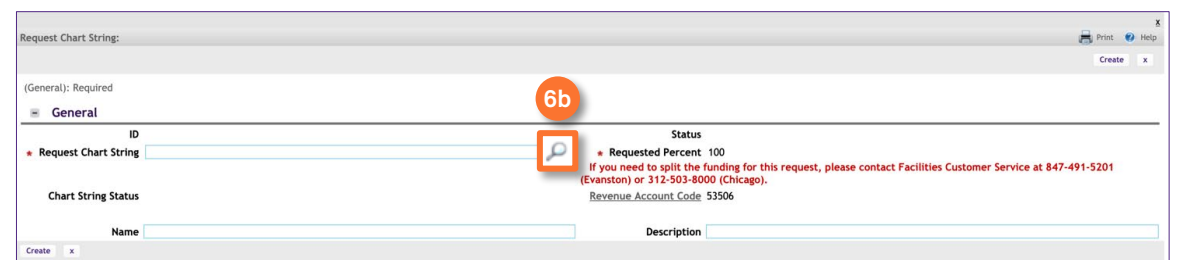

Upon clicking, the **Search Chart String** pop-up will appear.

**6c**

**6e**

Use the search fields to locate the appropriate **Chartstring**.

- Click on the **Radio** button for the **Chartstring** you wish to select. **6d**
	- Click on the **Ok** button.

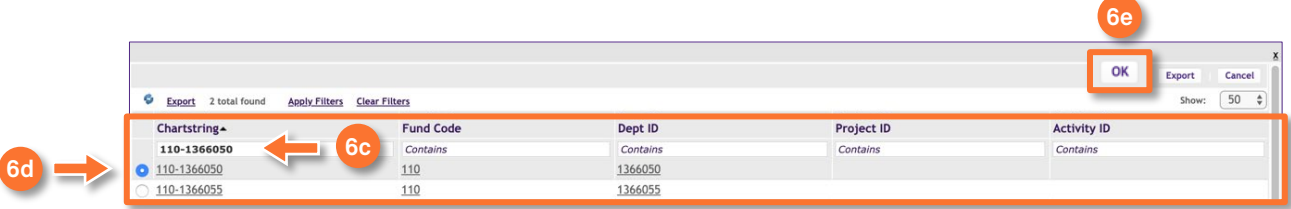

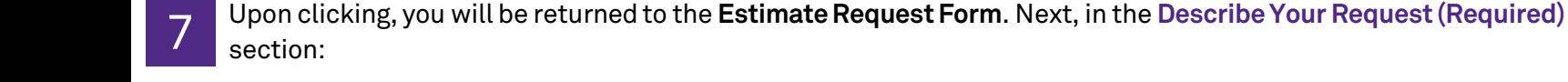

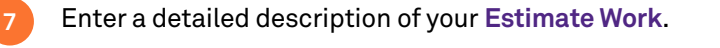

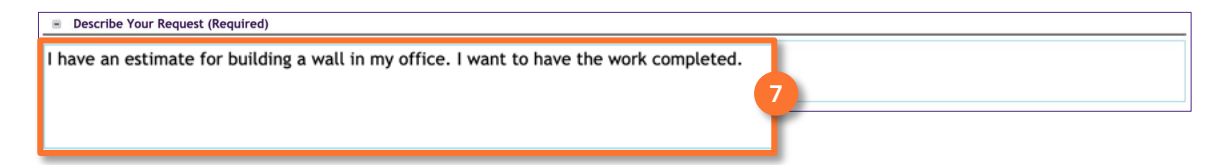

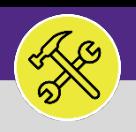

### **DIRECTIONS:**

**8a**

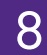

In the **Related Documents** section:

Click on the **Upload** button to add a copy of the completed **Estimate Request Form**.

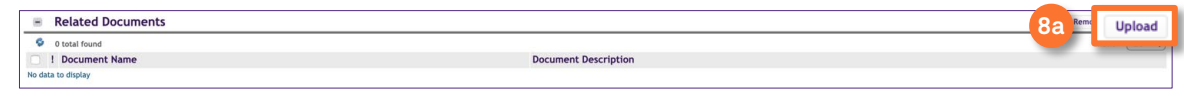

Upon clicking, the **Object Attachment Upload** pop-up will appear.

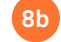

**8c**

Drag a drop the completed **Estimate Request Form**.

### Click on the **Submit** button.

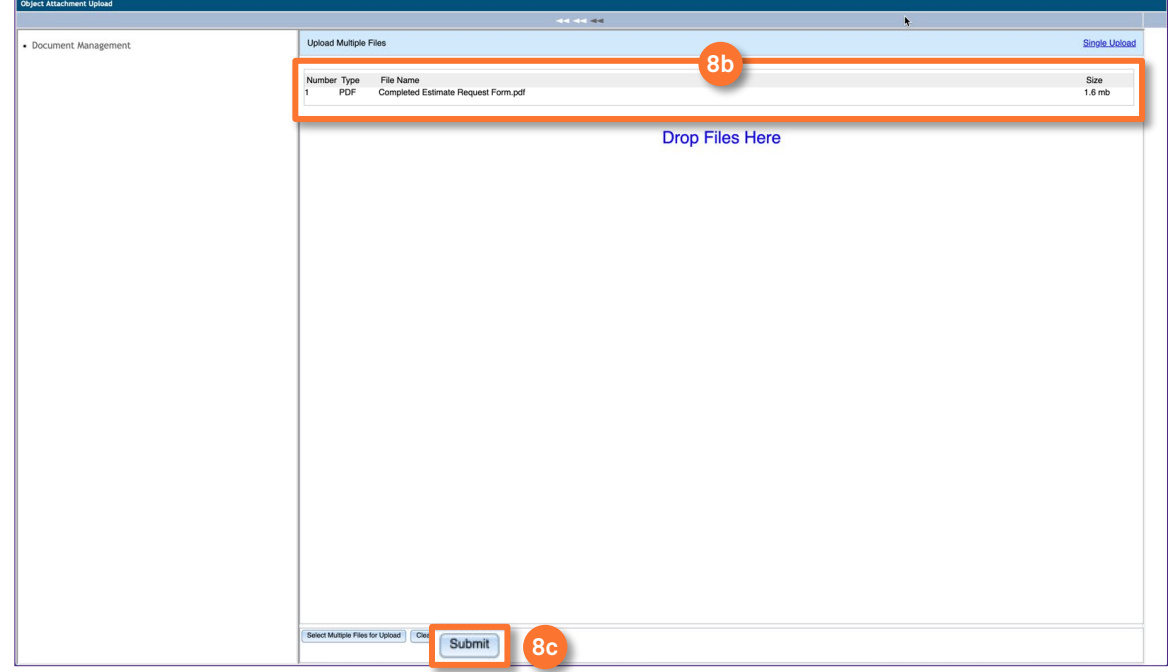

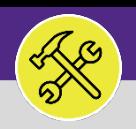

### **DIRECTIONS:**

9

Upon clicking, you will be returned to the **Estimate Request Form.** The added file will appear in the **Related Documents** section. Once all the required information is entered:

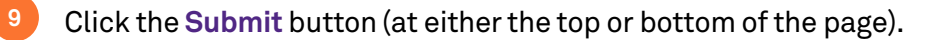

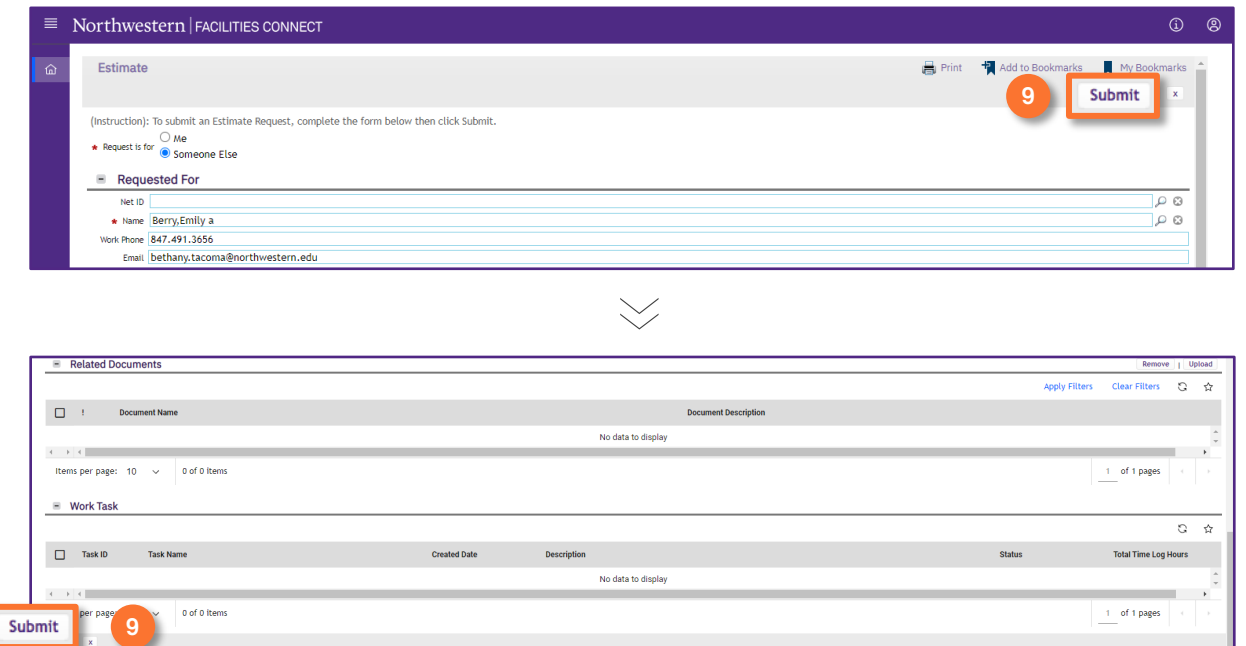

#### **INFORMATION**

Once the **Request to Complete Estimate Work** is submitted, the **Request** will be received by **Customer Service**. Once they have reviewed and validated the **Request**, it will be routed to the appropriate shop to begin work.

If you need assistance in creating an **Estimate Request**, please contact **Facilities Customer Service** at 847-491-5201 (Evanston) or 312-503-8000 (Chicago).